# 温州市人才云服务平台 普通用户手册

浙江达古科技有限公司

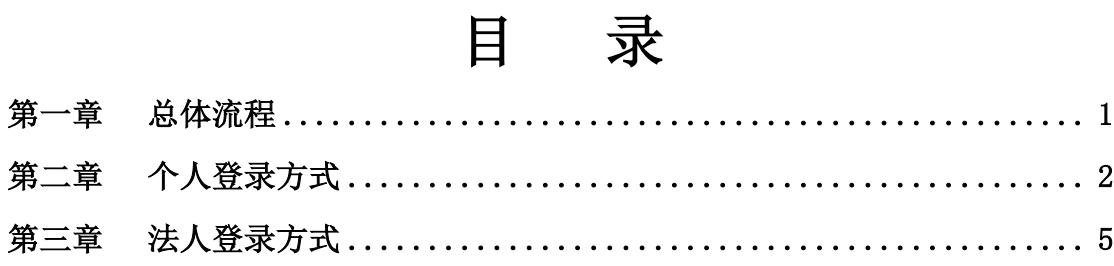

### 第一章 总体流程

(一)用人单位注册。用人单位注册浙江政务网法人账号,登录温州人才云 服务平台, 制作电子签章。

(二)个人申请。本人注册浙江政务网个人账号,完成高级实名认证,登录 温州人才云服务平台,在线如实填写信息,并上传相关附件材料。

(三)用人单位审核。用人单位对申请对象材料进行初核,确认材料真实准 确、信息完整无误,加盖电子签章并通过系统上报。

## 第二章 个人登录方式

### 1. 个人登录

该平台登录地址 https://reward.wenzhou.gov.cn/wzrc/pc/login, 点击相 关的按钮进行申报,如图所示:

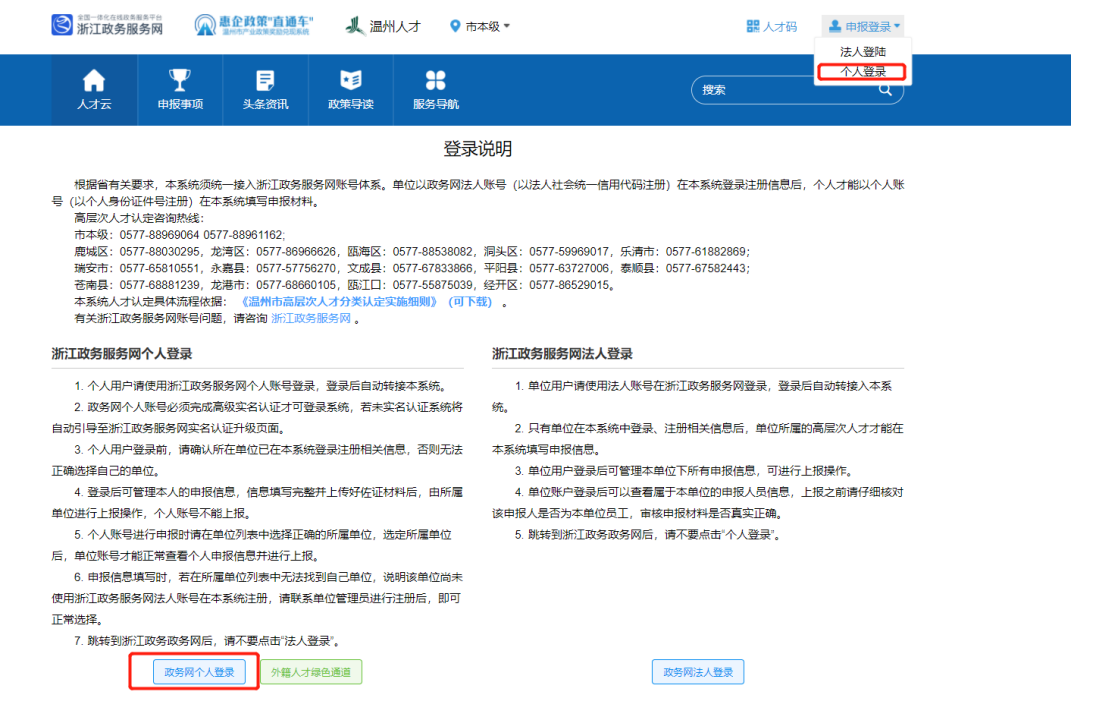

建议使用 Google chrome、360 浏览器极速模式进行登录点击,进入以下页

面,填写相关账号密码登录。

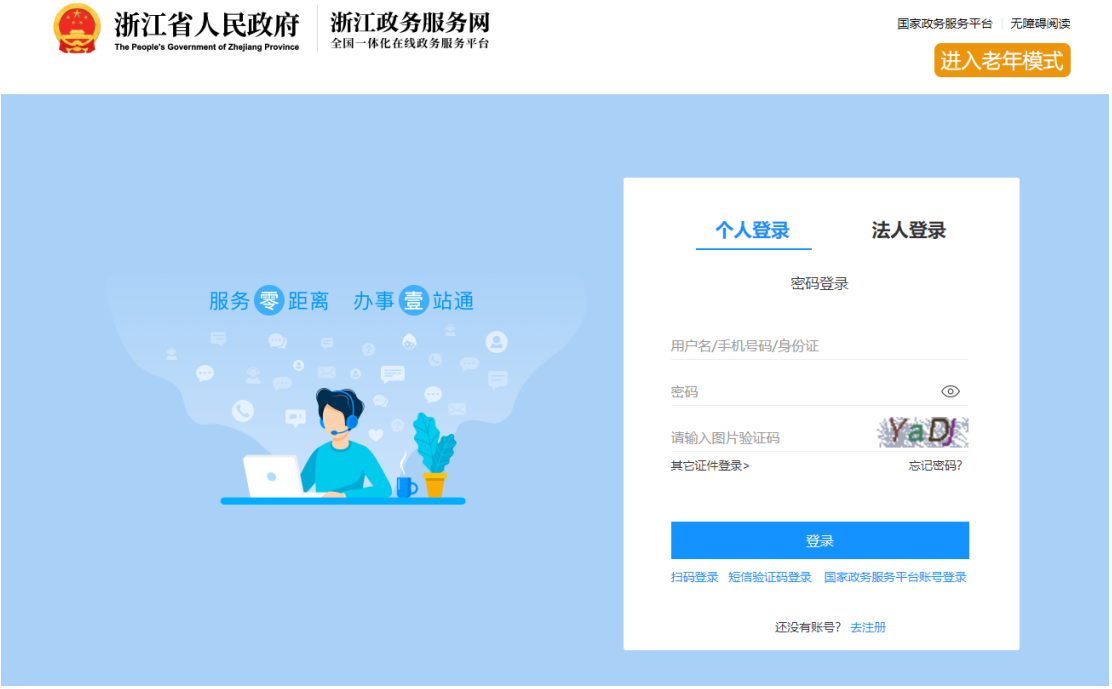

### 2、个人信息填写

登录账号完成后进入以下页面,点击 ABCDE 认证填写相关信息

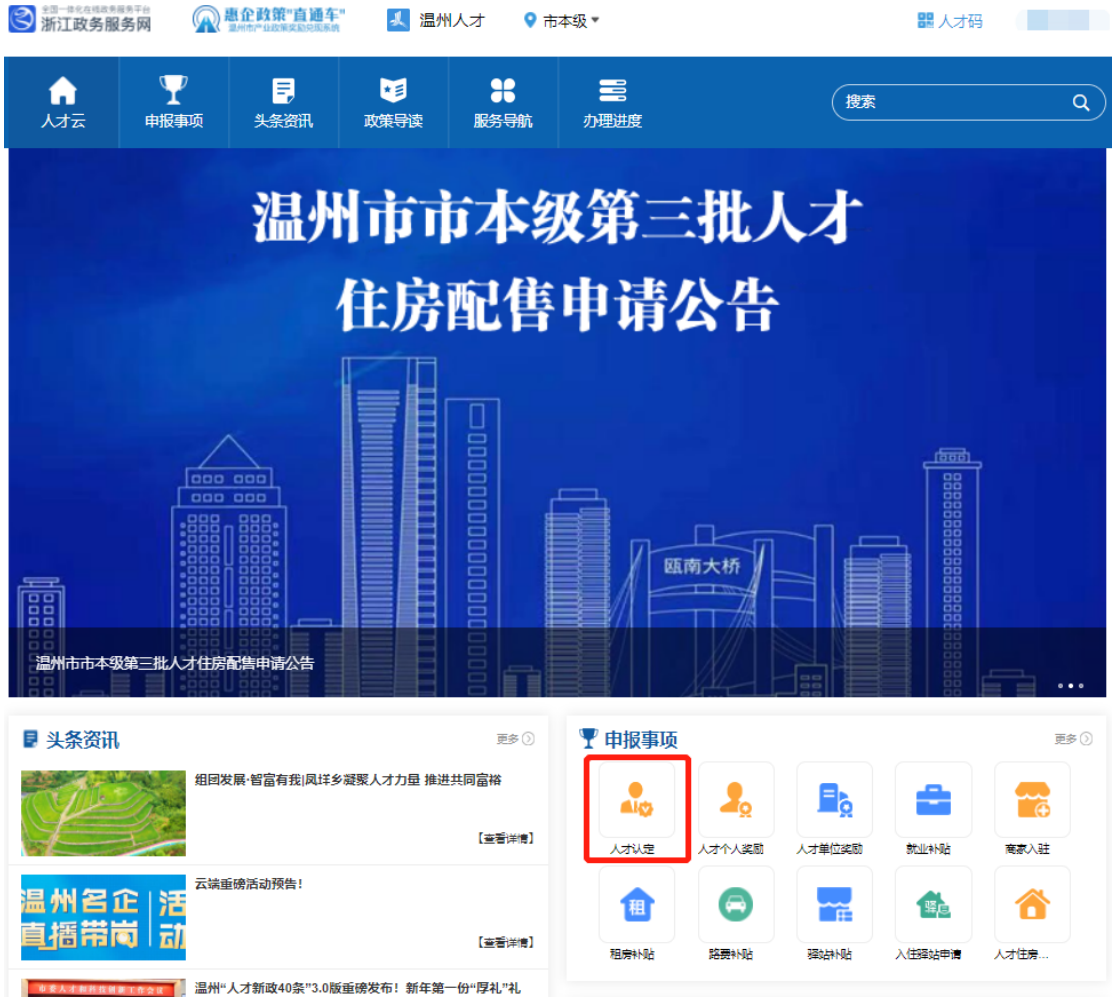

在工作情况栏选择工作单位时,如果该工作单位尚未在本平台进行注册和相 关信息填写,会出现以下提示,请联系单位负责人,使用浙江政务网的法人账号 进行登录及填写相关信息。

审核完成后,就可以选择该单位。

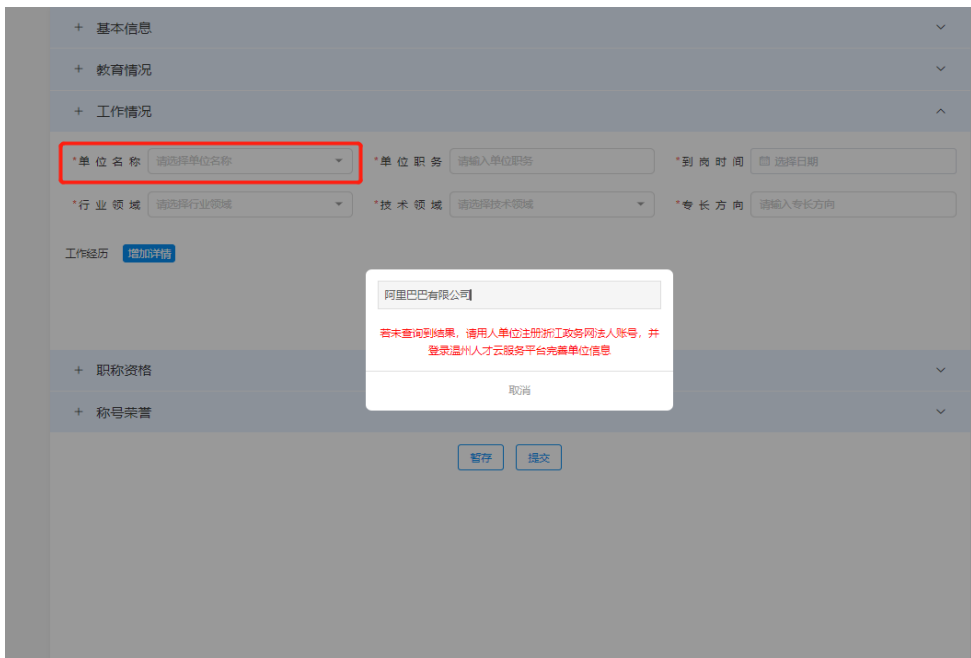

填写完成点击提交,等待流程审核。

### 第三章 法人登录方式

#### 1、法人登录

人才进行 ABCDE 认证时会存在所属工作单位尚未在该系统进行注册及相关信 息填写,完成后需对人才信息讲行审核确认。登录地址 https://reward.wenzhou.gov.cn/wzrc/pc/login,进入页面点击以下任一标红 按钮进行法人登录

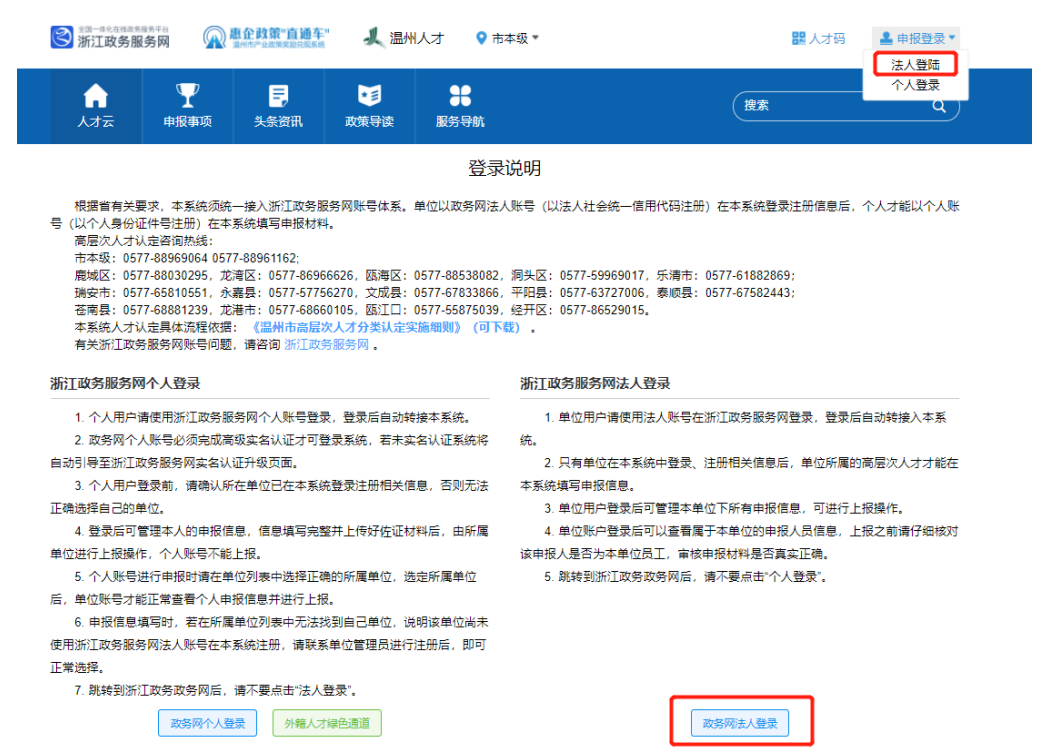

填写浙江政务服务网的相关法人账号密码进行登录。

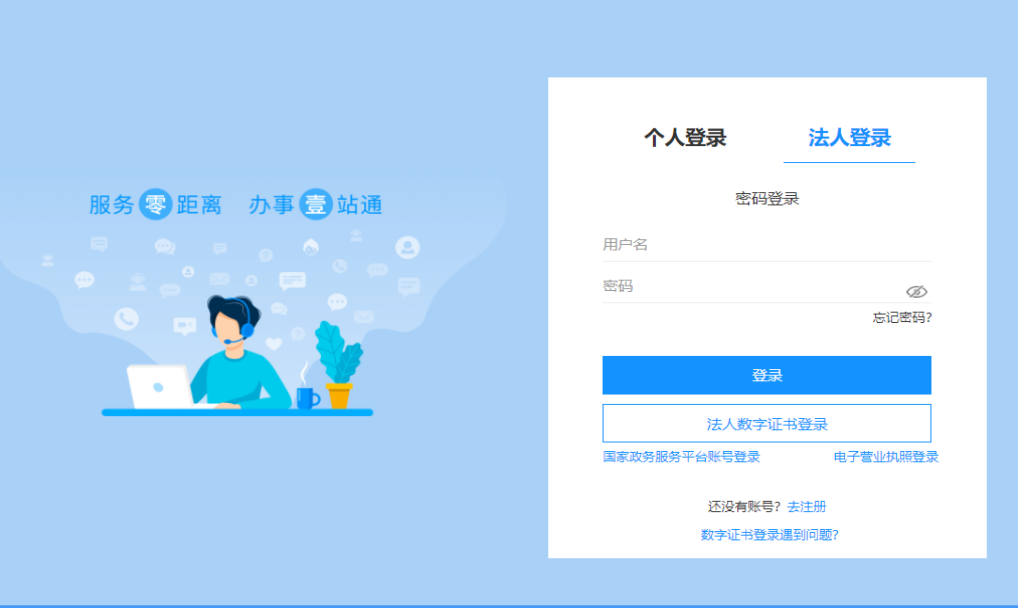

#### 2、信息填写

登录成功跳转以下页面,如第一次登录法人账号,请点击用户信息完善相关 单位信息

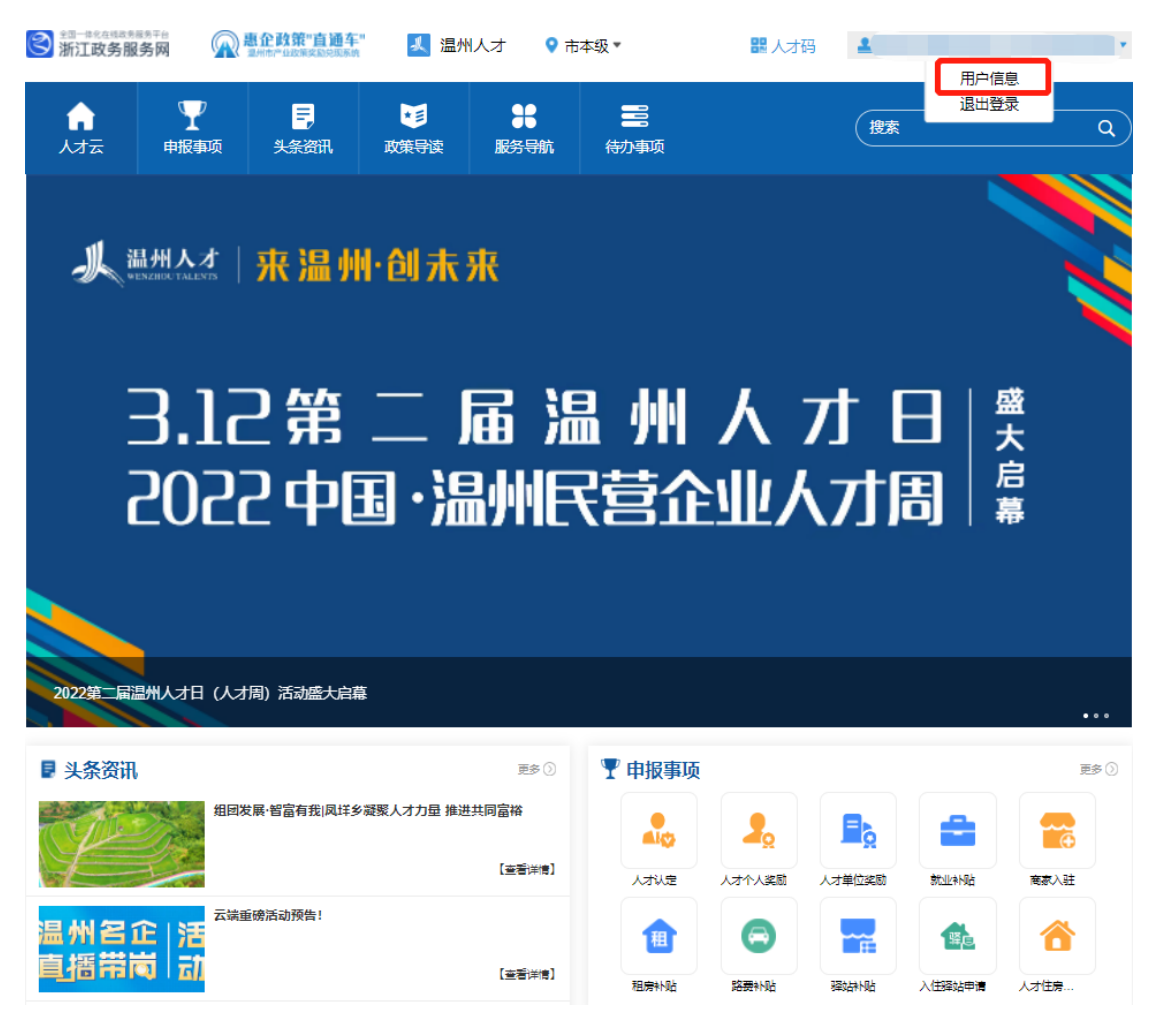

请如实填写以下相关信息

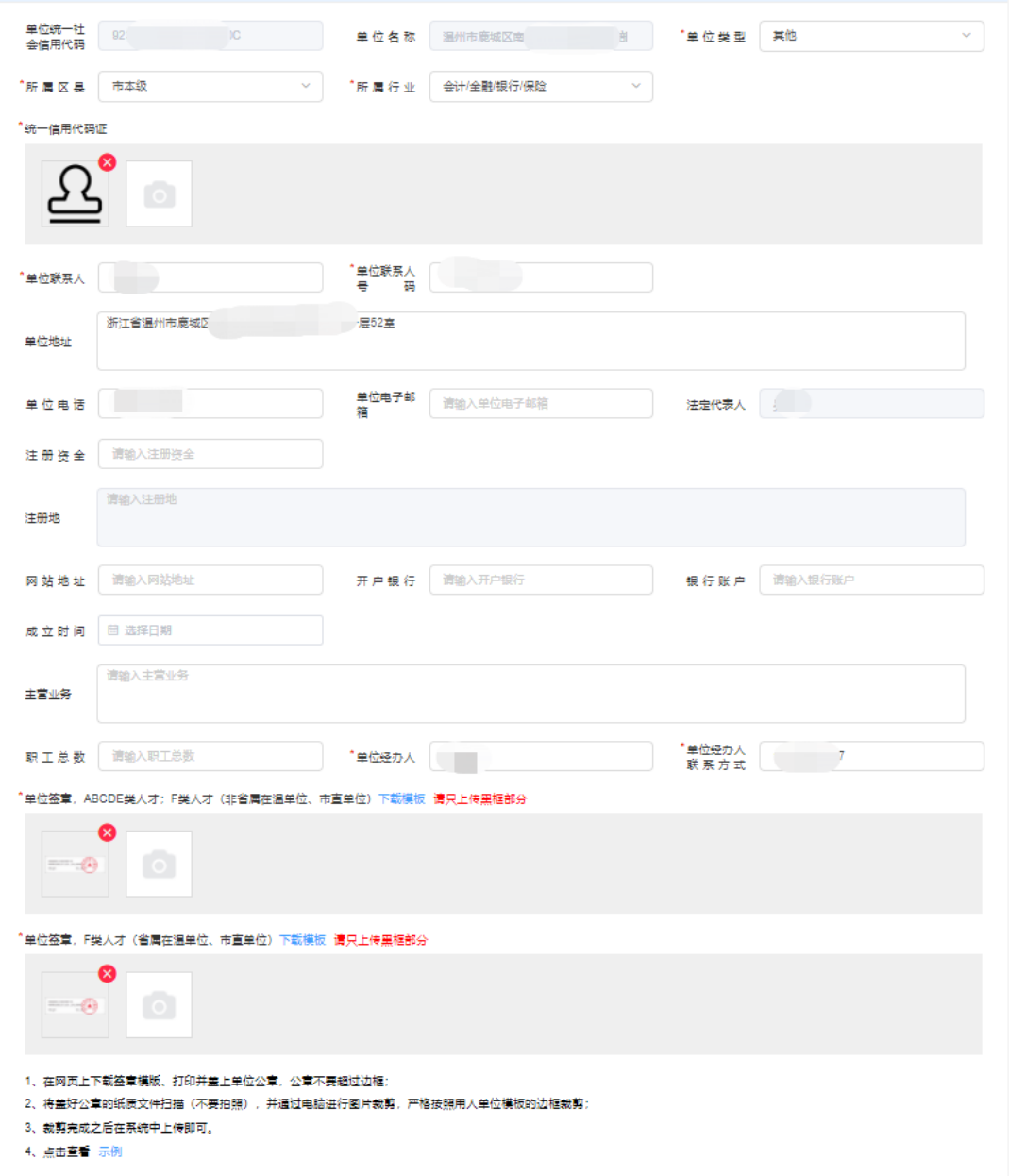

### 3、电子签章

用人单位在信息填写的最后需要上传用人单位的电子签章(市本级单位需上 传两个签章,其他区县需上传一个签章),需注意以下事项:

I. 在填写页面信息上下载签章模板,打印并盖上单位公章,公章不 要超过边框;

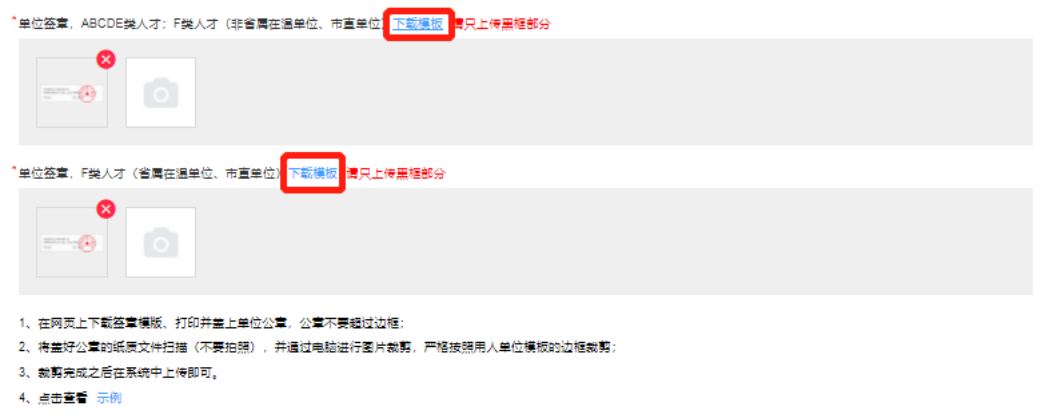

- II. 将盖好单位公章的纸质文件扫描(不要拍照),并通过电脑进行裁 剪,严格按照用人单位模板的边框进行裁剪;
- III. 裁剪完成之后在单位简章一栏上传即可;
- IV. 裁剪示例如图:

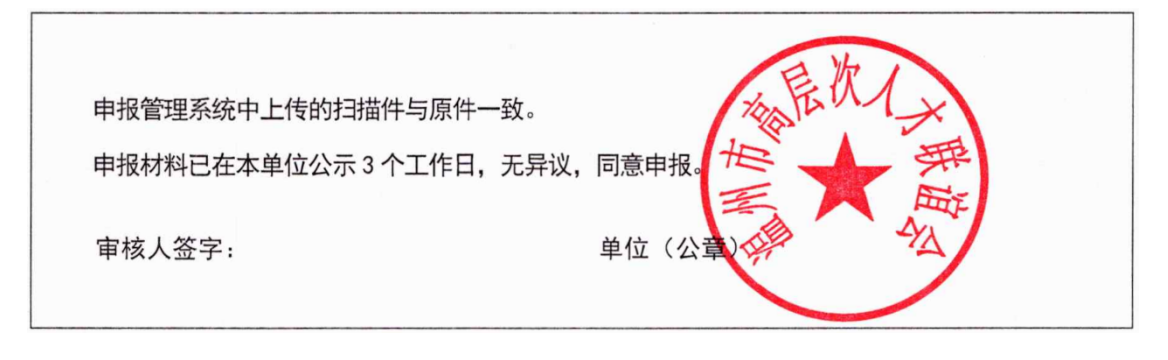

### 4、人才审核

完成法人账号用户信息填写后,该单位人才可以进行 ABCDE 认证申报,提交 申报后,需要该单位法人账号进行审核上报

| A<br>人才云 | $\mathbf{Y}$<br>申报事项<br>a bar | $\blacksquare$<br>头条资讯   |      | u<br>政策导读 | $\bullet$<br>服务导航 |               | 畫<br>待办事项       |          | 搜索                       |         |          | $\mathsf{Q}$ |
|----------|-------------------------------|--------------------------|------|-----------|-------------------|---------------|-----------------|----------|--------------------------|---------|----------|--------------|
| 人才认定     | 历史认定 人才体检                     |                          | 商家入驻 |           |                   |               |                 |          |                          |         |          |              |
|          | 温州市人才分类目录 (2022版)             | 温州市中小学、卫生机构贡献积分指标        |      |           |                   | 温州市紧缺专业人才需求目录 |                 |          |                          | 请输入搜索条件 | $\alpha$ |              |
| 编号       |                               | 姓名                       | 性别   | 证件号       |                   | 人才等级          | 人才称号(荣誉)        |          | 当前环节                     |         | 操作       |              |
|          |                               | <b>The Second Second</b> | ٦    |           |                   | G             | <b>Contract</b> |          | <b>Contract Contract</b> |         | 查看详情     |              |
|          |                               |                          |      |           |                   |               |                 |          |                          |         |          |              |
|          |                               |                          |      |           |                   |               |                 |          |                          |         |          |              |
|          |                               |                          |      |           |                   |               |                 |          |                          |         |          |              |
|          |                               |                          |      |           |                   |               |                 |          |                          |         |          |              |
|          |                               |                          |      |           |                   |               |                 |          |                          |         |          |              |
|          |                               |                          |      |           |                   |               |                 |          |                          |         |          |              |
|          |                               |                          |      |           |                   |               |                 |          |                          |         |          |              |
|          |                               |                          |      |           |                   |               |                 |          |                          |         |          |              |
|          |                               |                          |      |           |                   |               |                 |          |                          |         |          |              |
|          |                               |                          |      | 共1条       |                   | 10条页 > < 1    |                 | > 前往 1 页 |                          |         |          |              |

点击查看详情接收该人才信息,进行审核

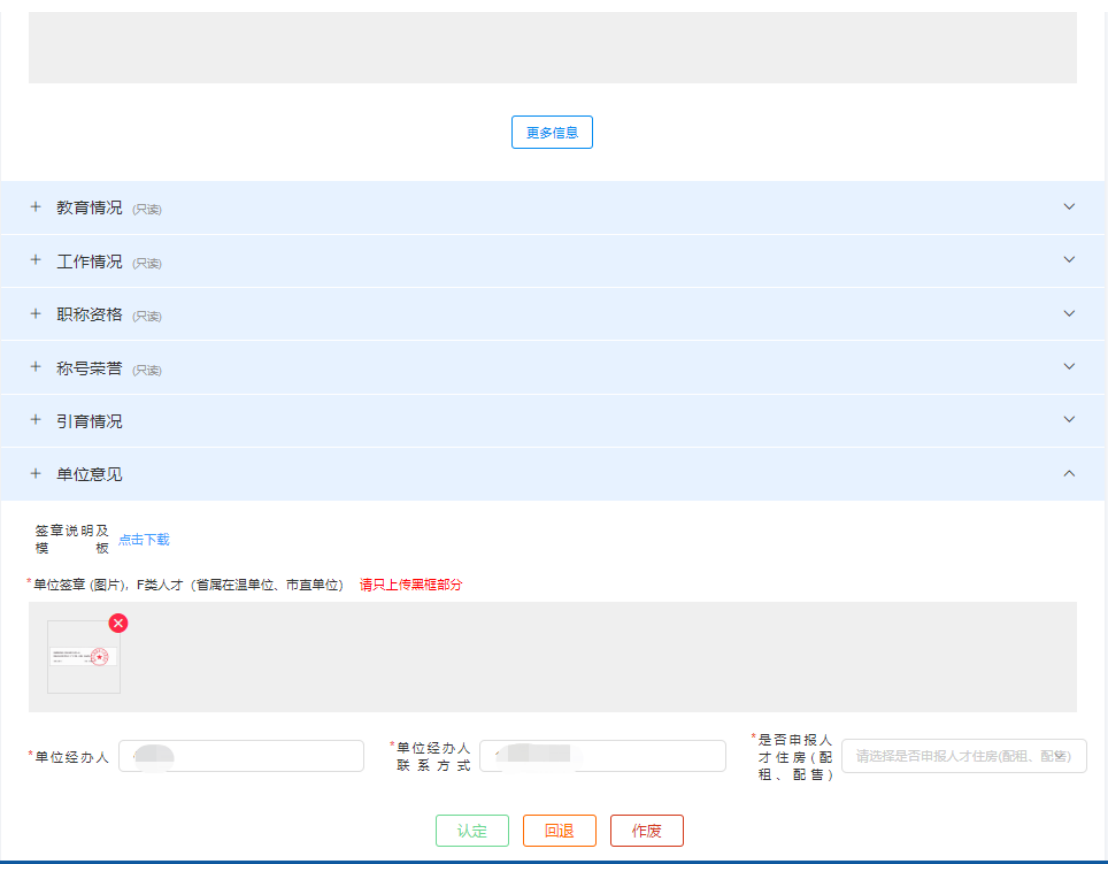

单位签章自动填写用户信息中的上传签章,可修改。

人才信息确认无误,点击上报按钮,流转至区县进行审核。如有误点击回退 按钮,回退至人才个人账号同时会通知人才重新填写信息。